# **港區垂釣預約App**

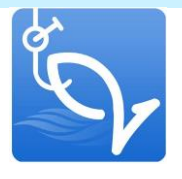

- **1. 安裝**
- **2. 帳號註冊**
- **3. 簡訊驗證登入**
- **4. 最新消息**
- **5. 預約申請**
- **6. 通行碼**
- **7. 帳號資料**

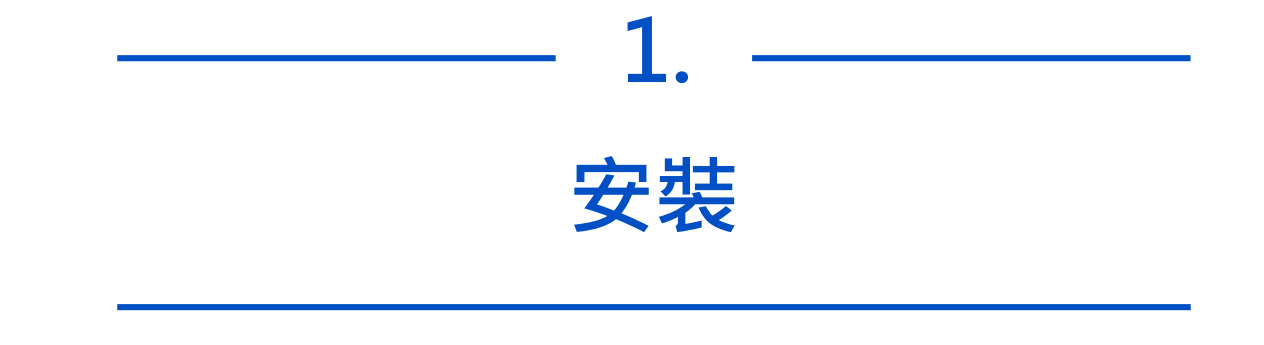

### **以瀏覽器開啟 > 安裝至主畫面**

- 
- **2. 再依下列步驟安裝App。**

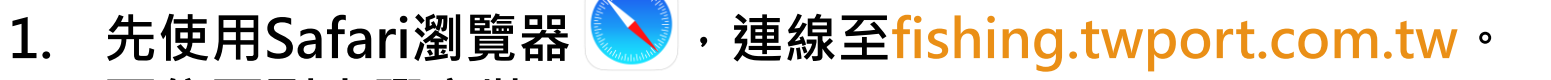

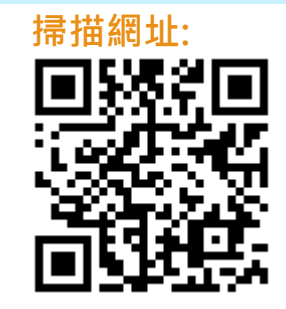

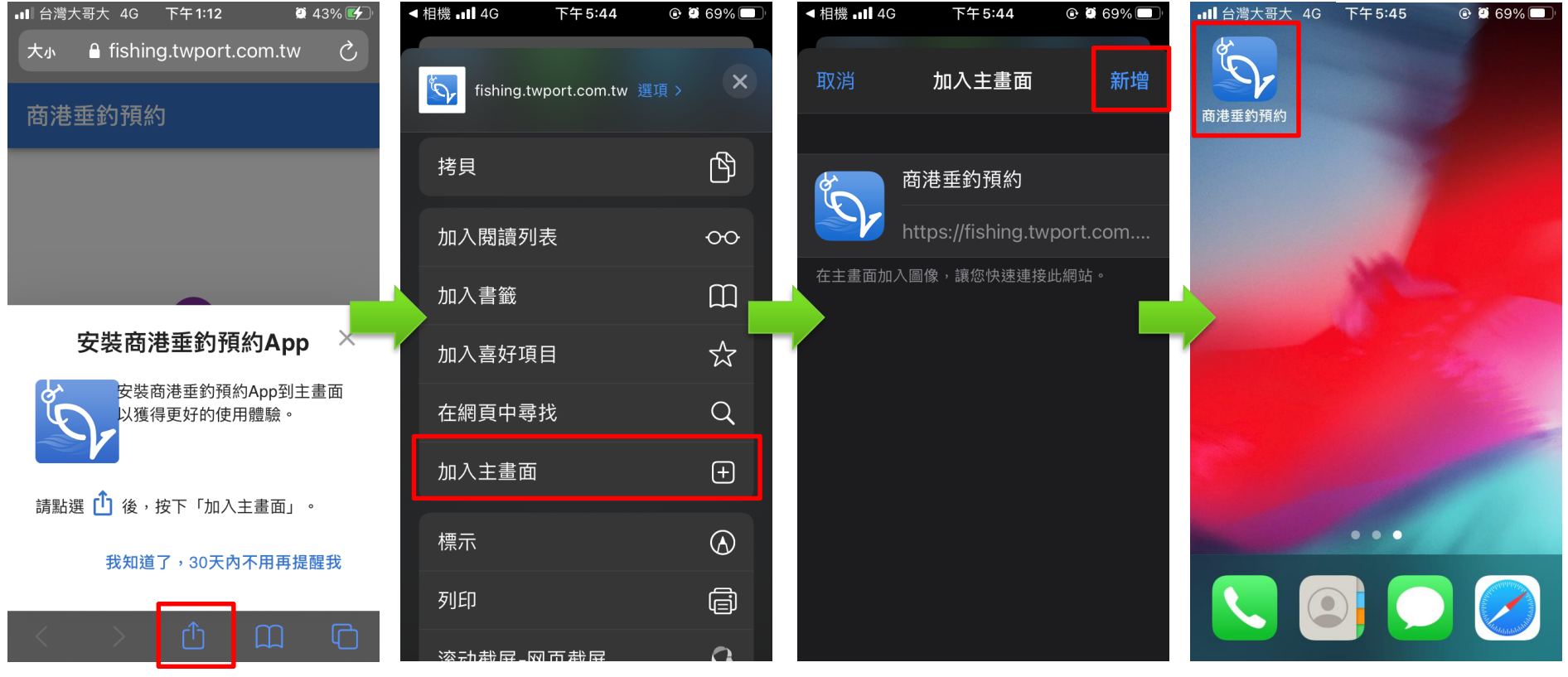

# **Android裝置**

- 
- **2. 再依下列步驟安裝App。**

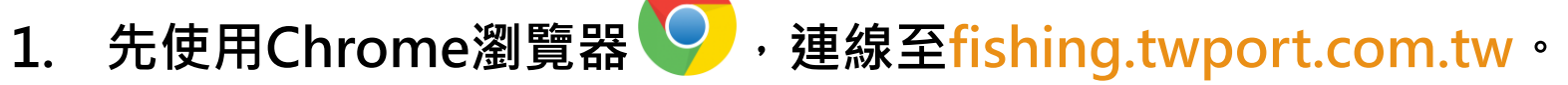

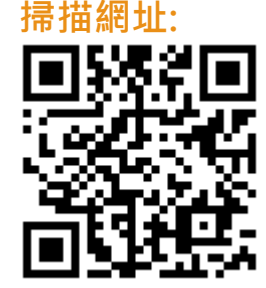

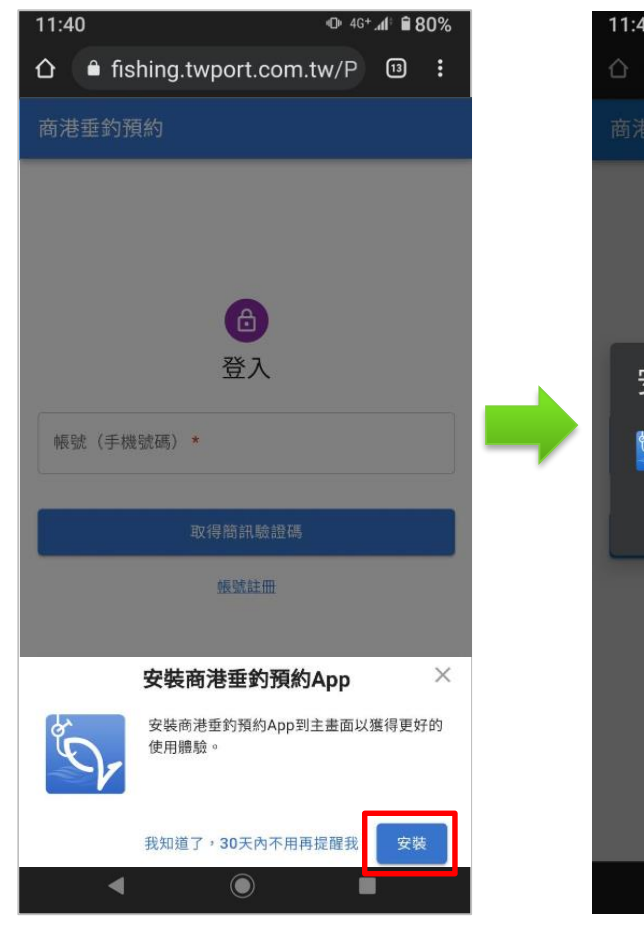

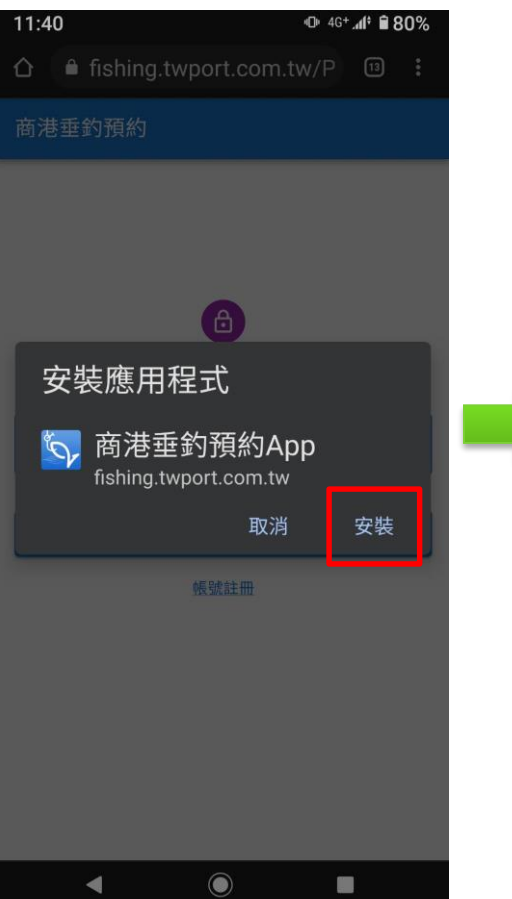

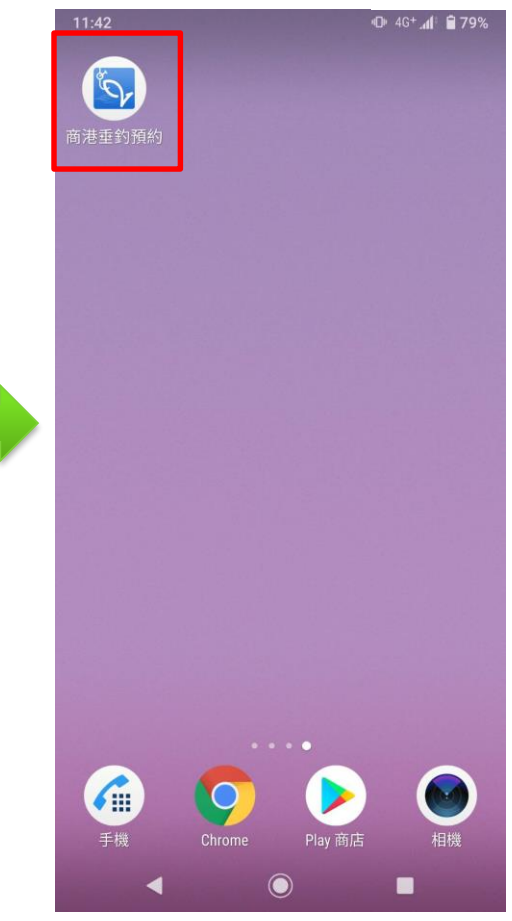

## **Android裝置**

 $\mathbf{C}$ 

 $\bullet$ 

 $\Box$ 

若看不到安裝提示訊息,則改手動點選「安裝應用程式」。

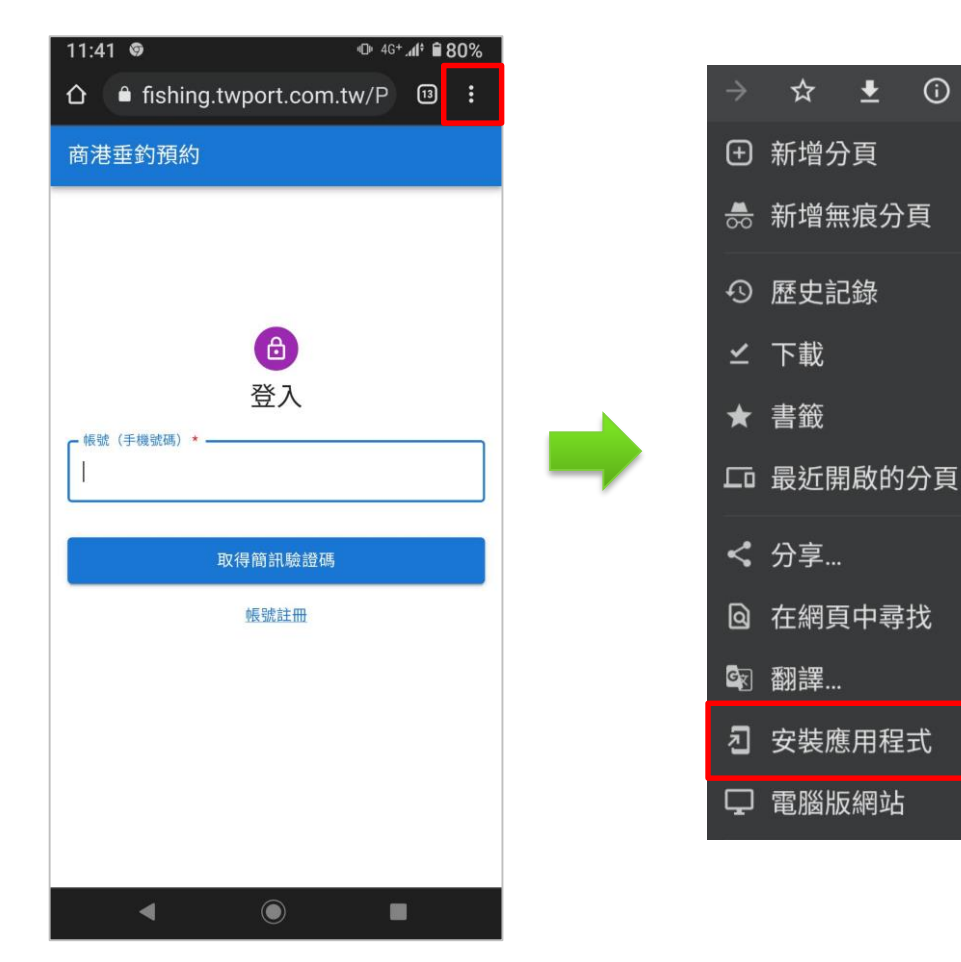

# **帳號註冊 2.**

#### **填寫基本資料>閱覽同意相關規定文件>註冊**

**1. 開啟App後,點選[帳號註冊]。 2. 填寫相關基本資料。**

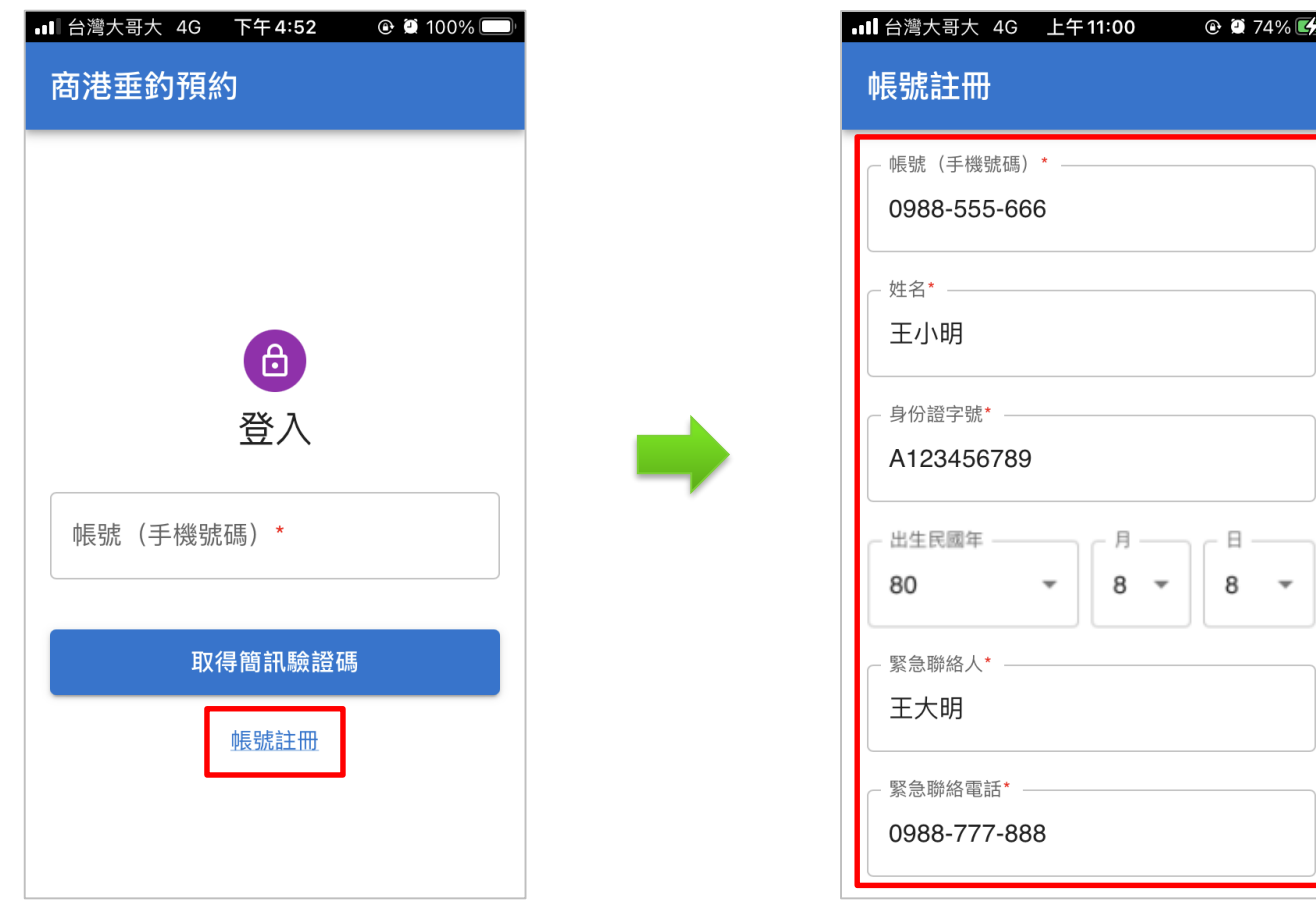

**3. 逐一點開「釣客遵守事項」、「具結書」及「個資蒐集聲明」並閱覽。**

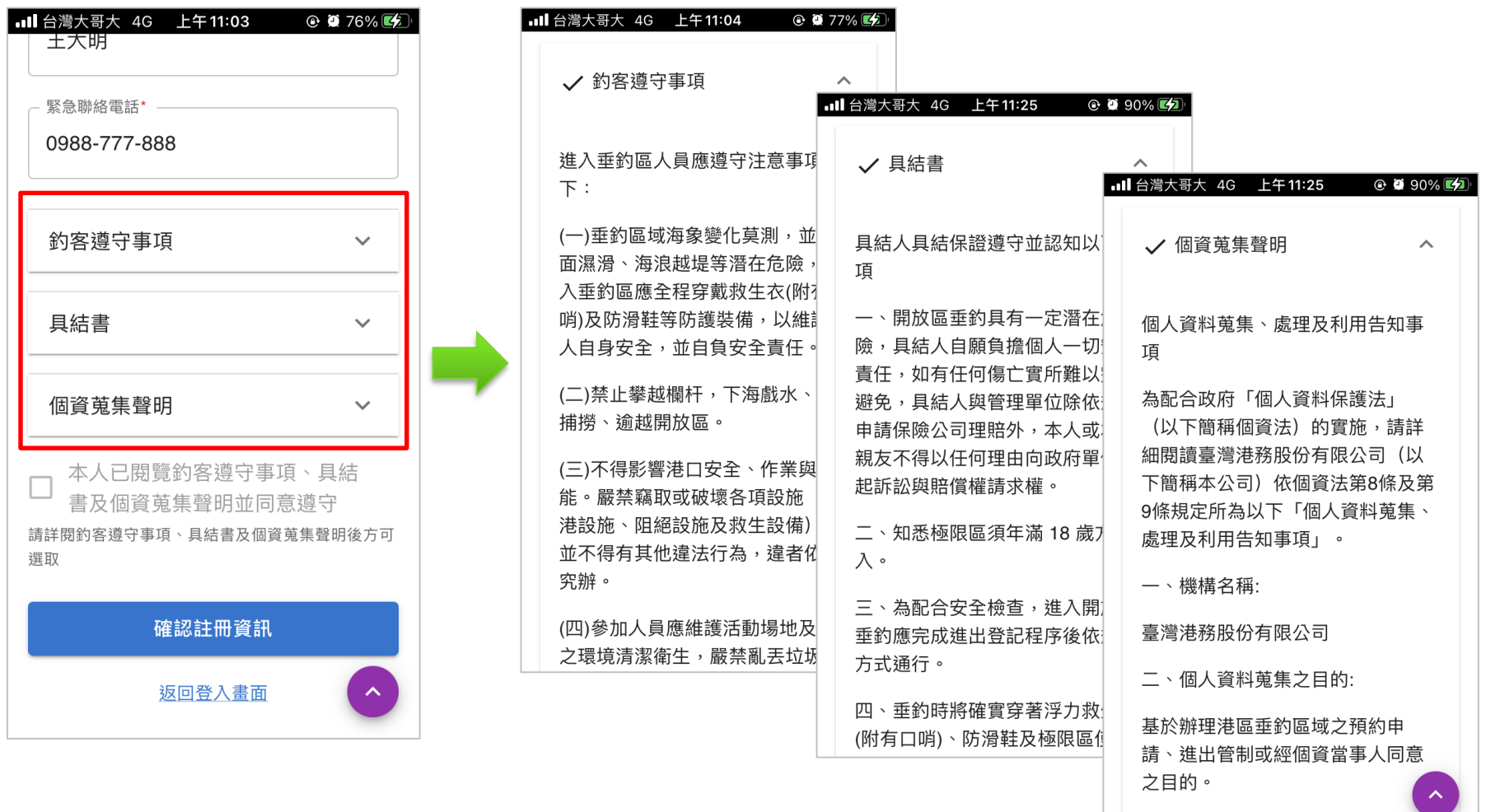

三、個人資料之來源:

**4. 勾選「本人已閱覽釣客遵守事項、具結書及個資蒐集聲明並同意遵守」。 5. 點選[確認註冊資訊]。**

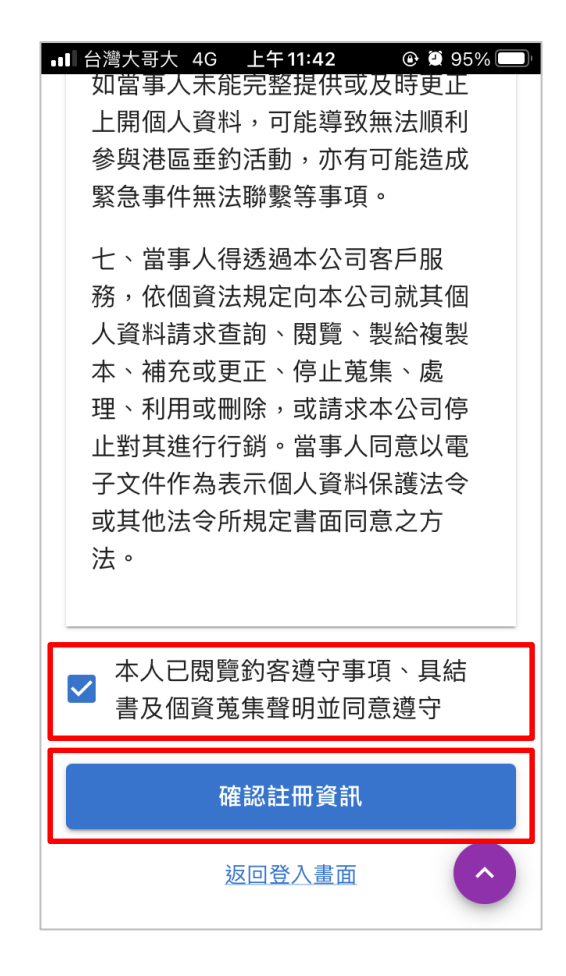

**6. 確認填寫資料無誤後,點選[送出註冊資訊]即可完成帳號註冊; 若資料有誤,可點選[返回修改]以進行資料修改。**

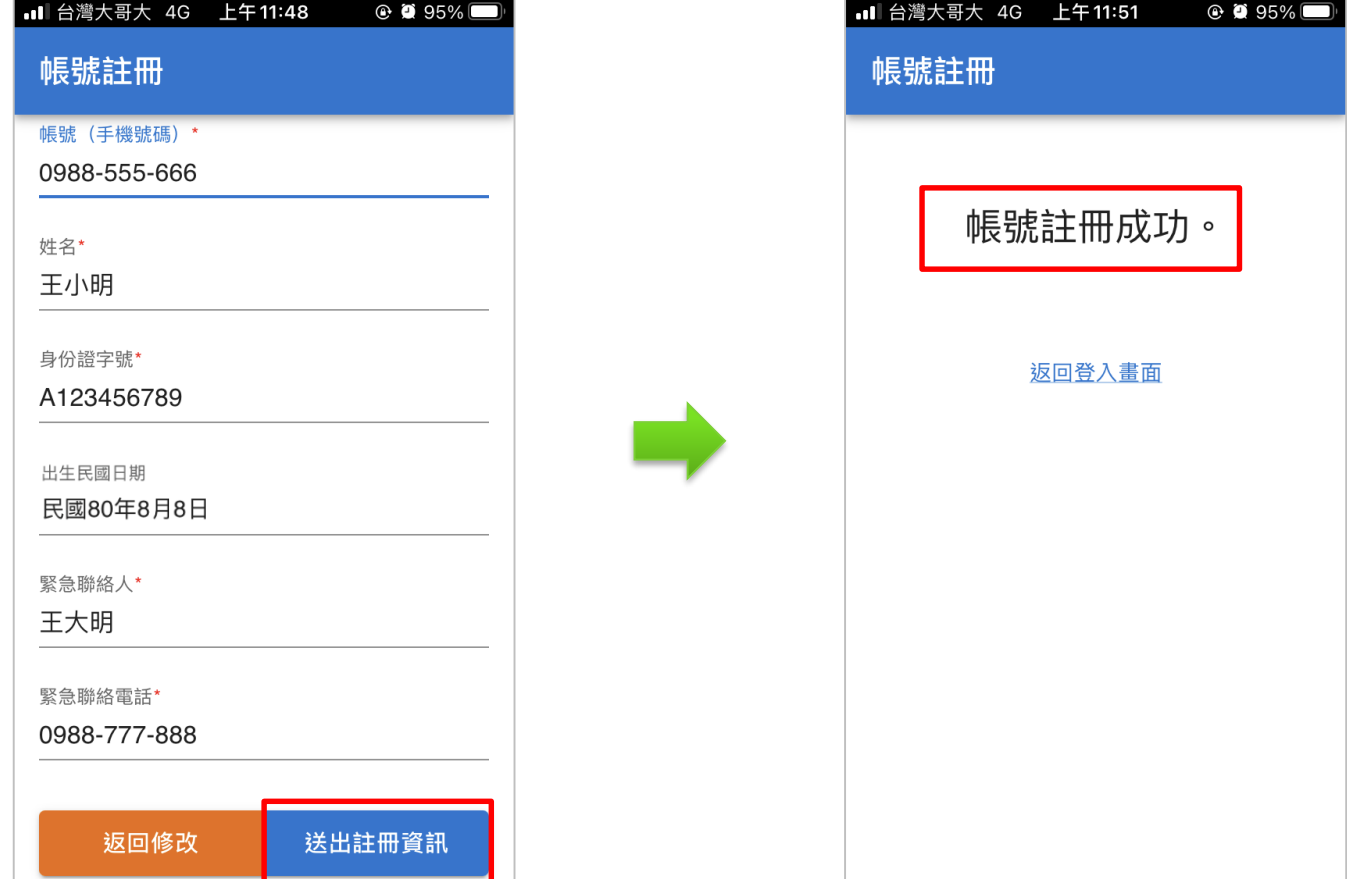

# **簡訊驗證登入 3.**

#### **輸入手機號碼>簡訊驗證>登入**

### **簡訊驗證登入**

- **1. 輸入已註冊的手機號碼,點選[取得簡訊驗證碼]。**
- **2. 等待約10~20秒可收到驗證碼,輸入驗證碼(6碼),點選[登入]。**

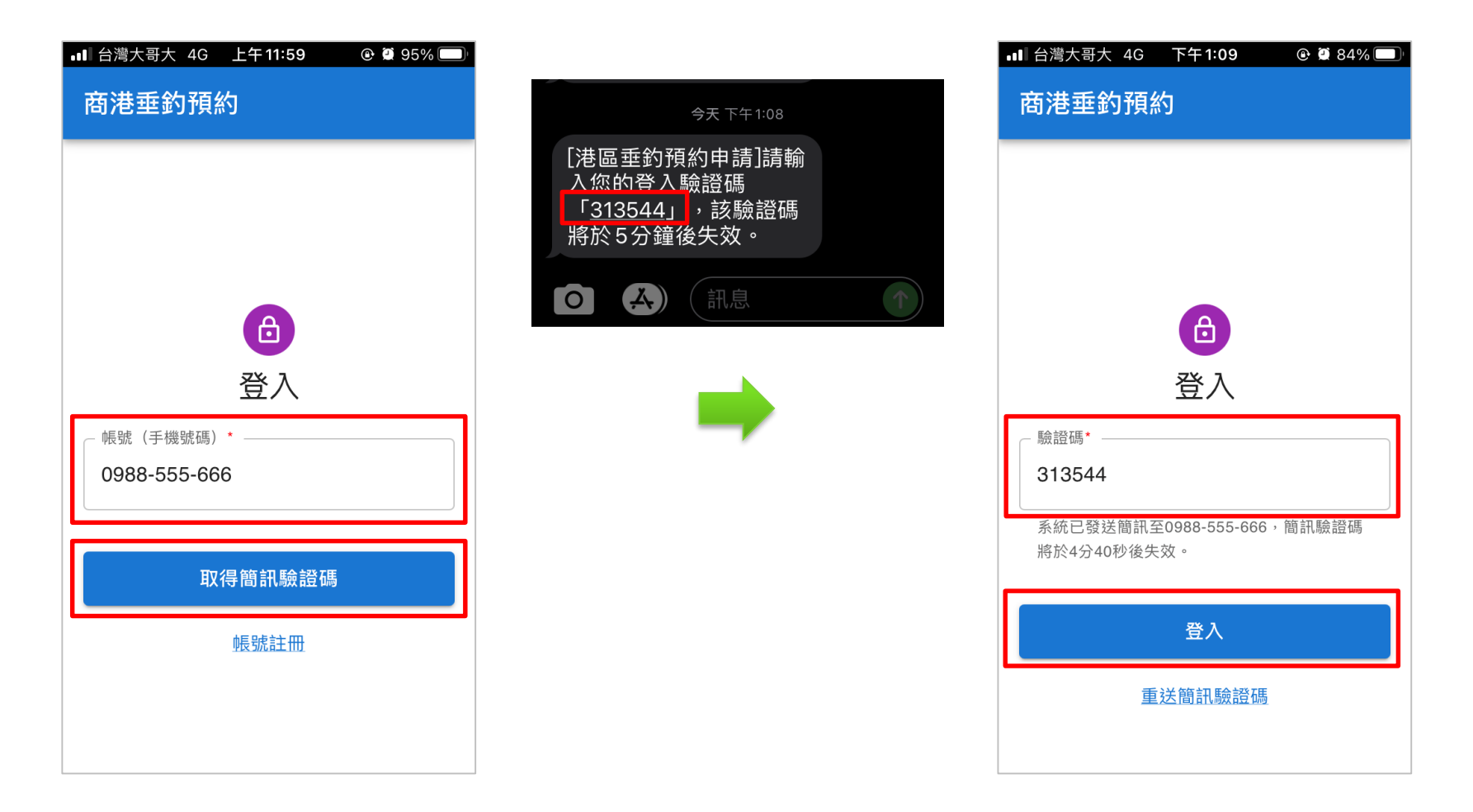

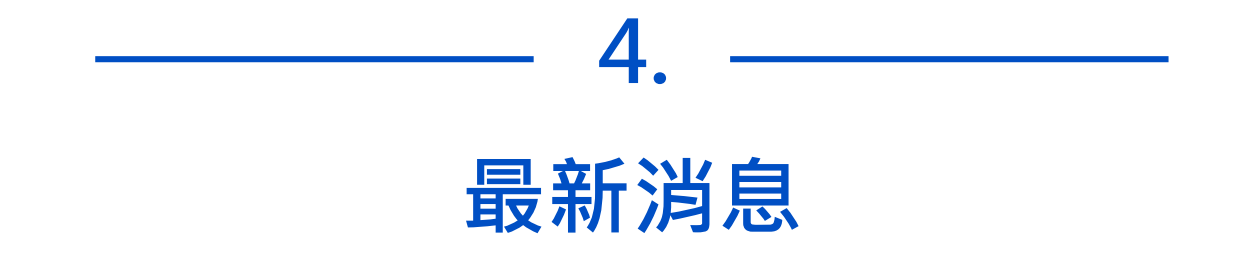

#### **查看各港垂釣的最新消息**

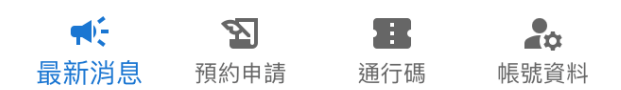

## **最新消息**

### **點選標題可查看其內容,再點選[返回]可回到列表。**

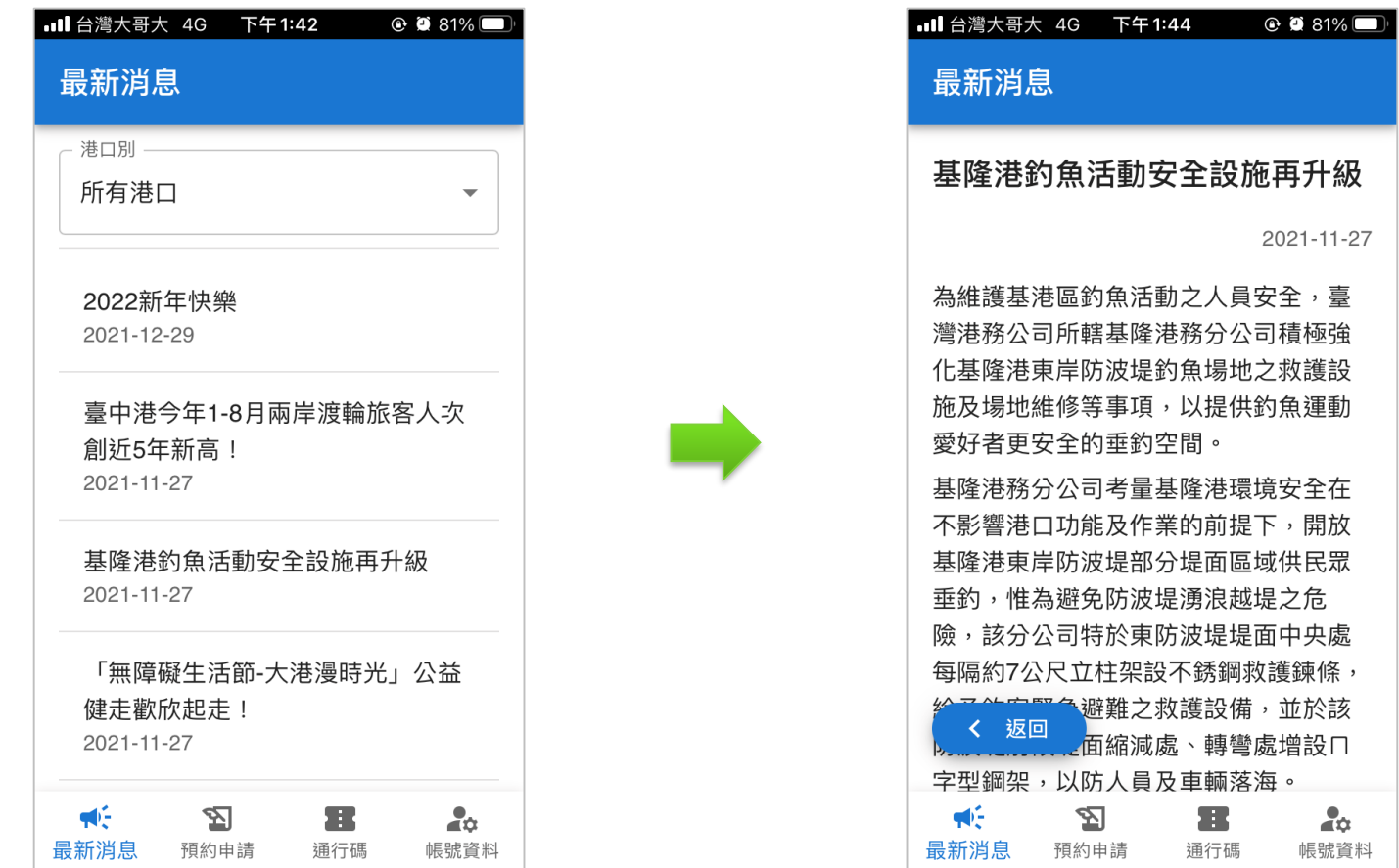

# **最新消息**

### **可選取特定港口進行查看。**

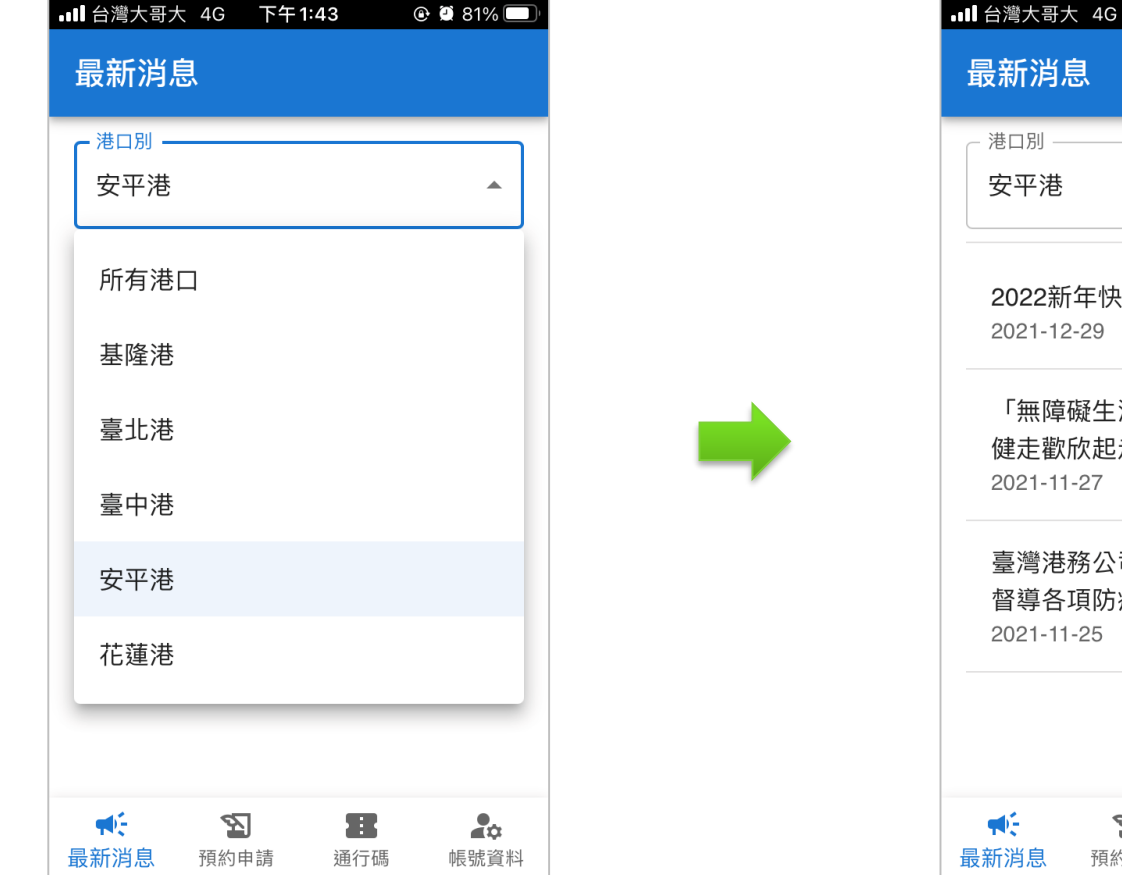

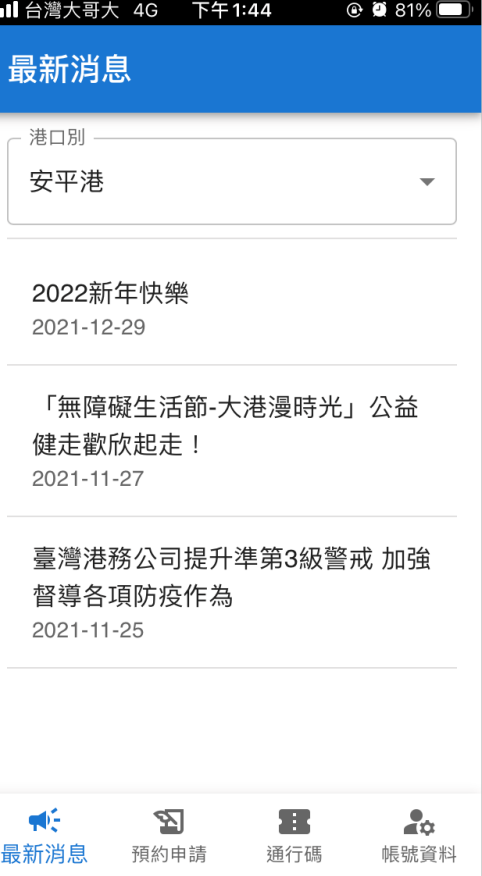

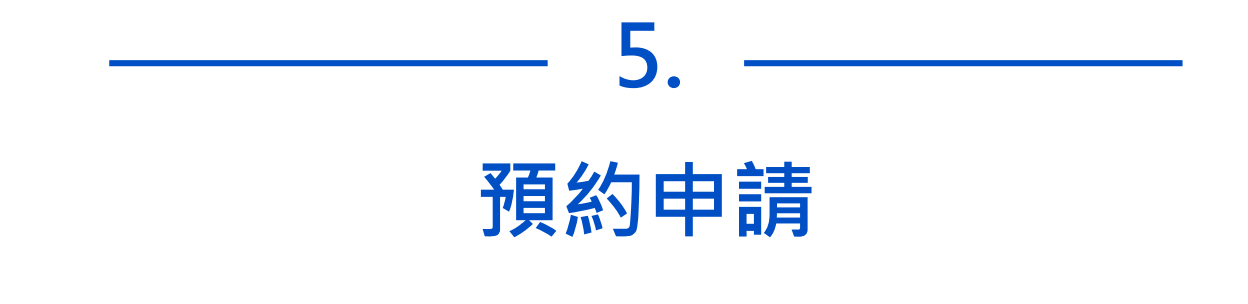

#### **提供釣客進入垂釣前之預約申請**

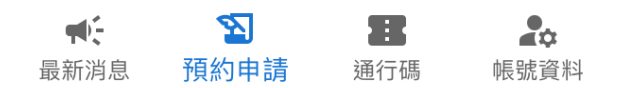

### **預約申請**

**1. 選取欲預約的「港口別」、「垂釣區域」及「垂釣日期」。 2. 詳閱注意事項,並點選[送出預約申請]即可完成預約申請。 3. 若還有其他垂釣區域或日期要預約,請點選[預約下一筆]。**

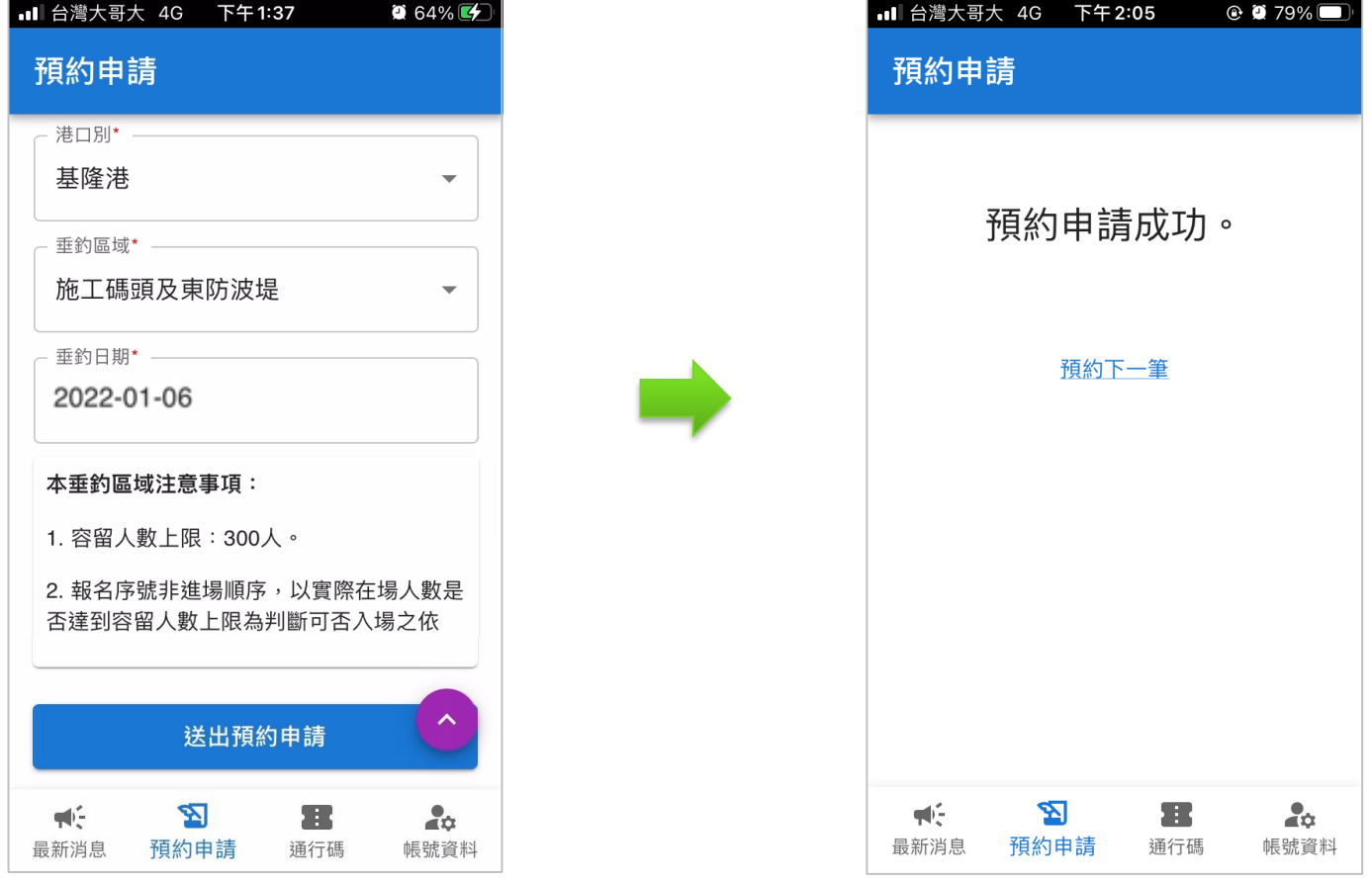

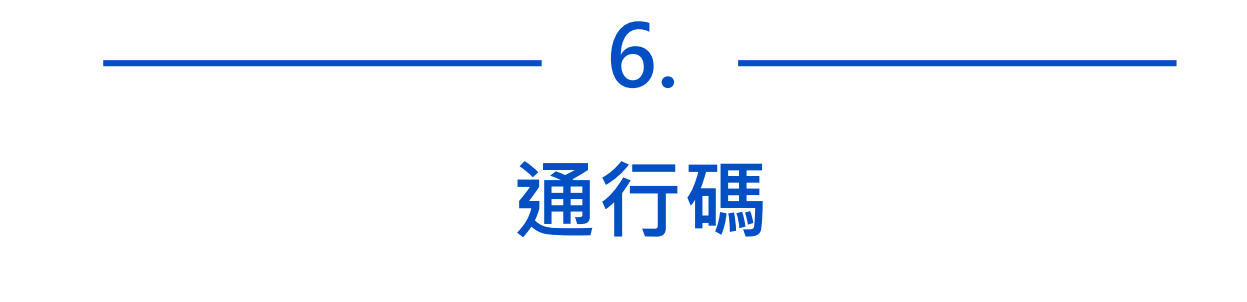

### **釣客需出示通行碼,並經檢核通過,方可進出垂釣區域**

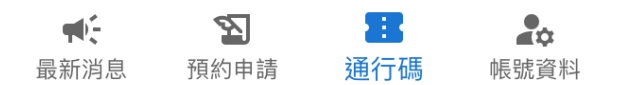

**通行碼**

- **1. 每筆預約申請會對應一個通行碼。 2. 進出垂釣區域時,請出示當天欲進出區域的通行碼供檢核。 3. 左右滑動可顯示不同的通行碼。**
- **4. 可點選[取消預約],以取消該筆預約並刪除通行碼。**

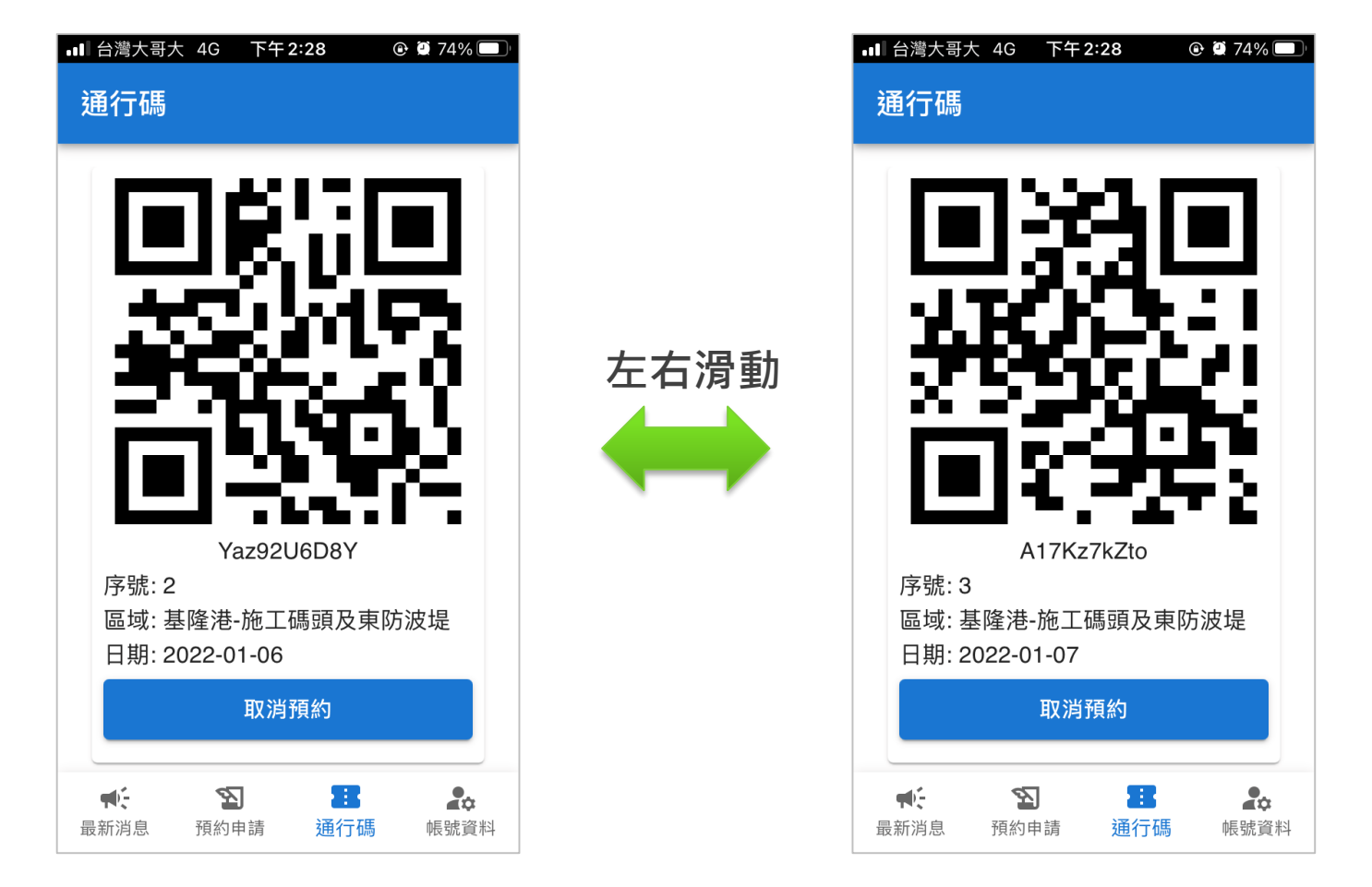

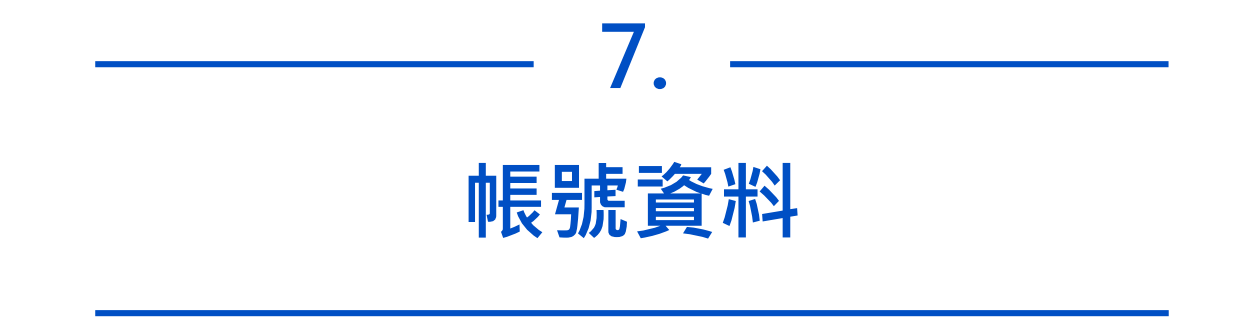

#### **查看/修改帳號資料、登出**

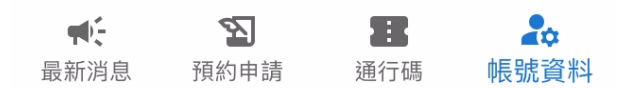

### **帳號資料**

- **1. 可查看已註冊的帳號資料。**
- **2. 若欲修改帳號資料,先點選[修改帳號資料],再進行修改, 最後點選[確認帳號資料]即可。**
- **3. 點選[登出帳號]可登出系統。**

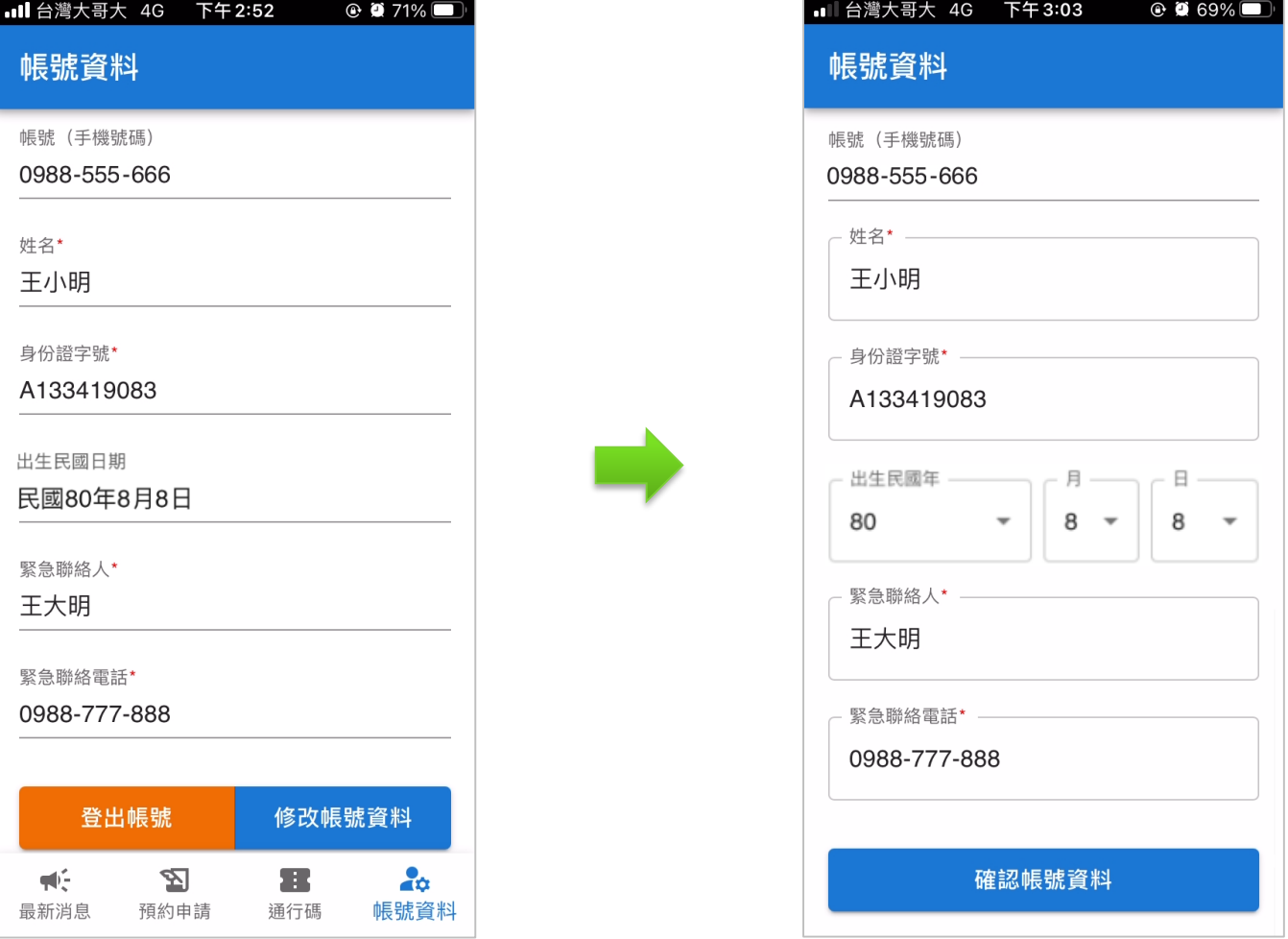